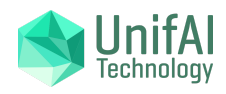

# **Deleting Your User Account and Data**

**Important Note:** This guide explains how to delete a user account. If you have multiple user accounts associated with the same email address, deleting one user account will not affect the others. **We will also retain minimal data for legal, regulatory, or security reasons, even after your account deletion.**

In order to give you control over your information, this guide will explain how to delete your user account. Following these steps will permanently delete your personal data, including your username, password, email address, and any other information directly linked to your account.

#### **Here's what happens to your data:**

- **Personal Data:** Permanently deleted.
- **Accounts:** Any data (e.g., Sensors, Parameters, collected Samples) associated with Accounts you own will be permanently deleted. **However, if you've generated data in Accounts you don't own, you may want to delete it before you delete your user account or request the Account owner to delete it.**
- **Security Logs:** We may keep a minimal record (like an anonymous log) to associate past actions with the deleted account for security purposes. This minimal record won't contain any personally identifiable information (PII).

This approach ensures you have control over your personal information and the ability to delete your user account whenever you choose, while allowing us to maintain system security.

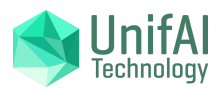

 $\bullet$  3G 4 8 100%

## **DAVE Using DAVE app**

#### **1. Open DAVE on your device**

If you don't have DAVE installed, see the "Using a [Browser](#page-2-0)" section.

#### **2. Tap "Account" in the Navigation Panel**

If you're using a tablet or similar large-screen device, you should find a bar with navigation options on the left side, if you're using a phone or a similar small-screen device, pull the side bar or tap the icon on the top left corner.

In the panel, look for  $\circled{2}$  Account or just  $\circled{2}$  and tap it. A panel should appear on top of it. If you can't find it, you might need to scroll down.

## **3. Open User Account Settings**

You should now see a panel like the one below:

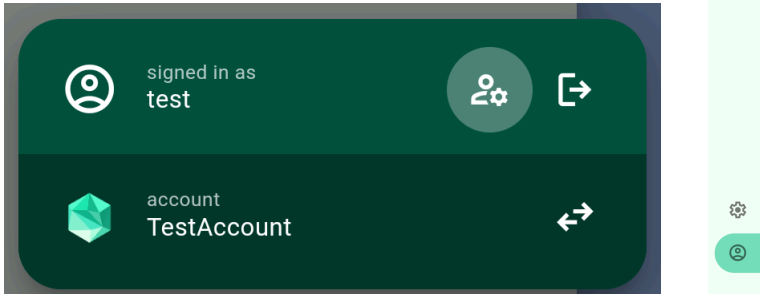

**D** UnifAl  $\mathbf m$ Map  $un \tA D$ may Time Machine HI EVA Settings Account

14:00

Tap the highlighted icon  $(2\alpha)$  which you can find in the same row as your username to access your user account settings.

## **4. Tap "Delete Account"**

In your user account settings, locate the "Delete Account" option (it might be at the bottom or require scrolling). Once you tap it, you'll be prompted to confirm your action.

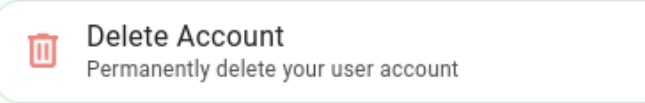

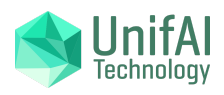

## <span id="page-2-0"></span>**DAVE Using a Browser**

## **1. Access <https://test.unifaitechnology.net/>**

The following steps are similar to the ones using the app.

## **2. Tap "Account" in the Navigation Panel**

If you're using a tablet or similar large-screen device, you should find a bar with navigation options on the left side, if you're using a phone or a similar small-screen device, pull the side bar or tap the icon on the top left corner.

In the panel, look for  $\circled{2}$  Account or just  $\circled{2}$  and tap it. A panel should appear on top of it. If you can't find it, you might need to scroll down.

## **3. Open User Account Settings**

You should now see a panel like the one below:

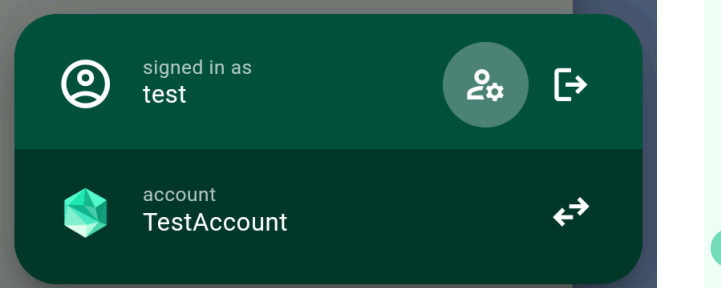

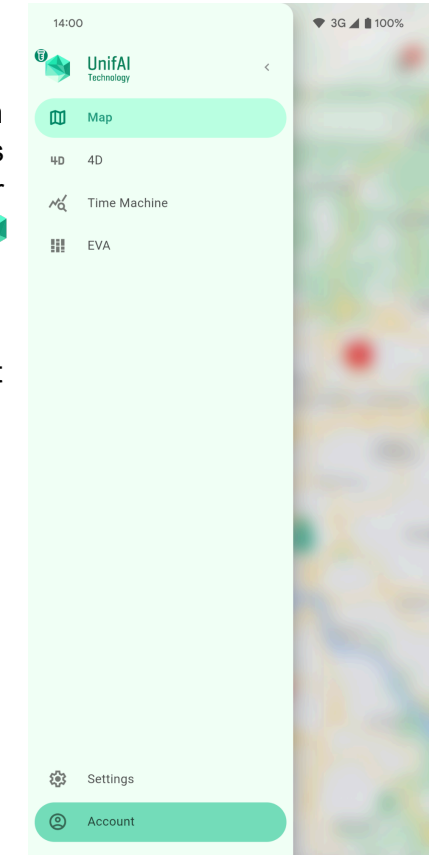

Tap the highlighted icon  $(2\alpha)$  which you can find in the same row as your username to access your user account settings.

## **4. Tap "Delete Account"**

In your user account settings, locate the "Delete Account" option (it might be at the bottom or require scrolling). Once you tap it, you'll be prompted to confirm your action.

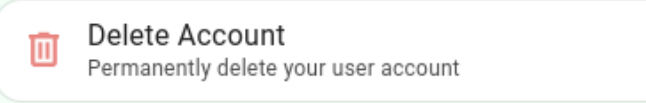

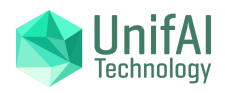

## **DAVE Special Requests and Further Questions**

If you run into any issues deleting your user account, have questions about the process, or would like to request additional data deletion beyond user account closure, we're here to help! You can reach us via: [dave.admin@unifaitechnology.com](mailto:dave.admin@unifaitechnology.com)